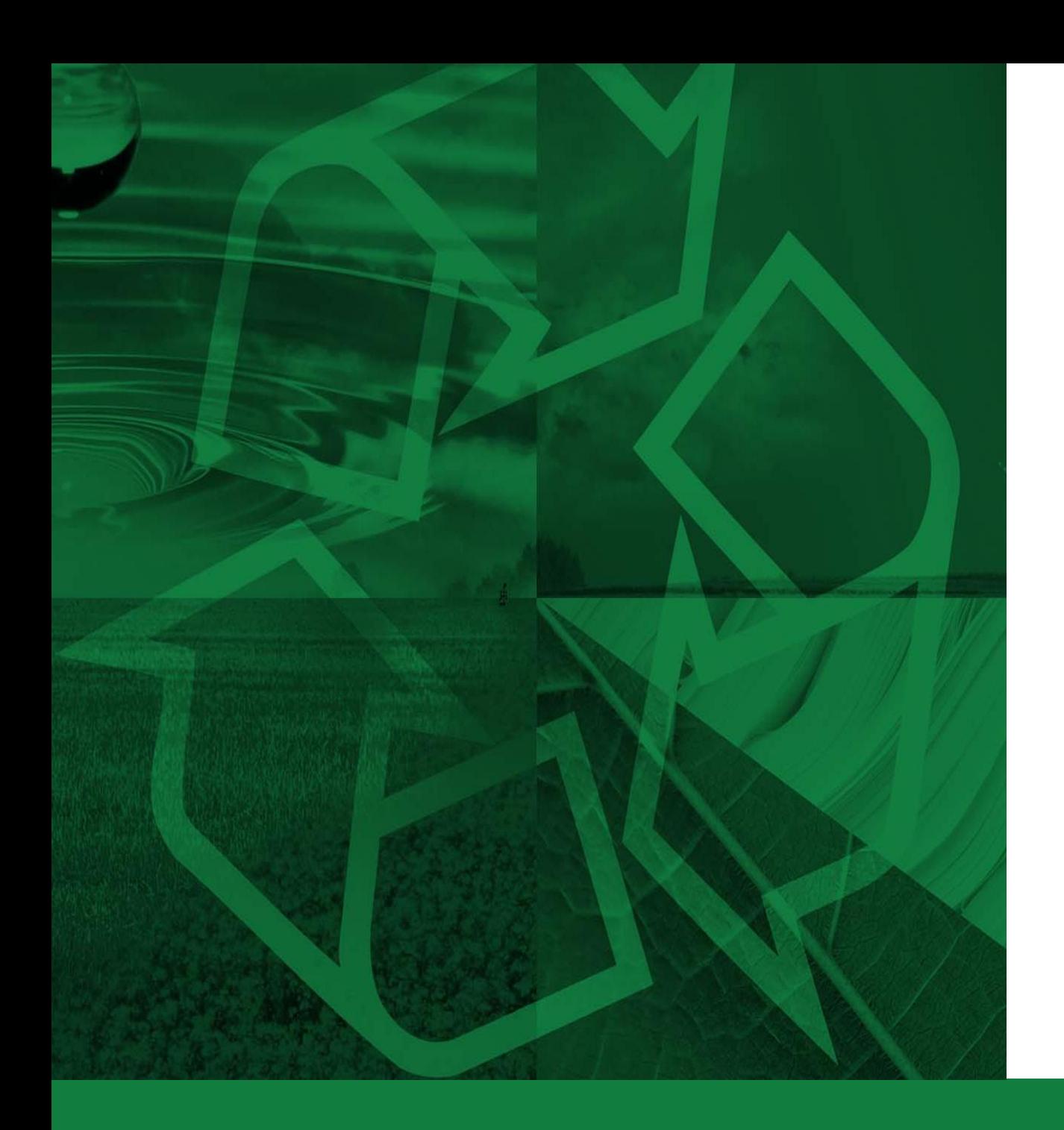

# **VELKOMMEN PÅ KUNDEPORTALEN**

På kundeportalen kan du downloade affaldsrapporter, prislister, sorteringsvejledninger, se fakturaer, se jeres materiel fra Ragn-Sells og meget mere.

Når virksomheden er blevet oprettet på portalen, vil den første bruger, administratoren, modtage en velkomstmail. I den velkomstmail vil personen blive bedt om at logge ind på portalen via et link og oprette en adgangskode. Det er disse informationer, brugeren skal bruge for at logge på portalen efterfølgende.

Adgangskoden kan til enhver tid ændres i portalen.

Administratoren af jeres personlige kundeportal kan efterfølgende invitere nye brugere til kundeportalen.

## **PORTALENS INDHOLD**

- Statistik
	- **Affaldsrapporter**
	- II. Prislister
- Dokumenter
	- **Massebalancer**
	- II. Andre kundespecifikke dokumenter
- Oversigt
	- Oversigt over materiel
- Fakturaer
- Miljø
	- **Sorteringsvejledning**
	- II. Handelsbetingelser
	- III. reThink
- **•** Om Ragn-Sells
	- I. Om Ragn -Sells
	- II. Certifikater
	- III. Bæredygtighedsrapporter
	- IV. Brugervejledning til kundeportalen
	- V. Miljøkonsulenter

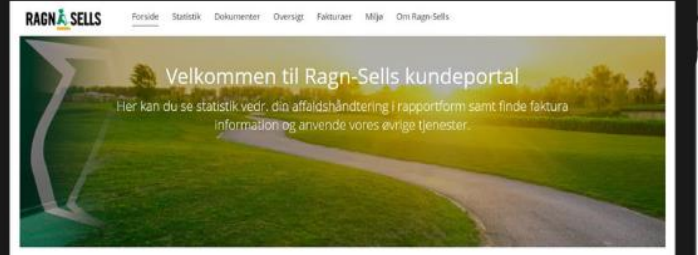

Kontakt jeres miljøkonsulent jeres miljøkonsulent fungerer som kontaktperson, og kan være befjælpelig med<br>rådgivning og information omkring jeres affaldshåndtering. Du finder jeres<br>miljøkonsulent under fanon "Cini Ragn-Selis".

Kom igang med kundeportalen Her finder du en brugervejledning til hvordan du kommer igang med at benytte kundeportalen og dens funktioner.

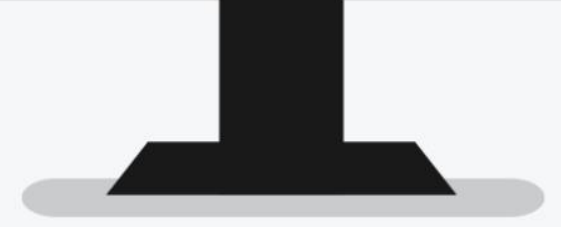

## **PORTALENS FORSIDE**

Min profil | Tilladelser | Inviter | Tilbage til startside | Log ud

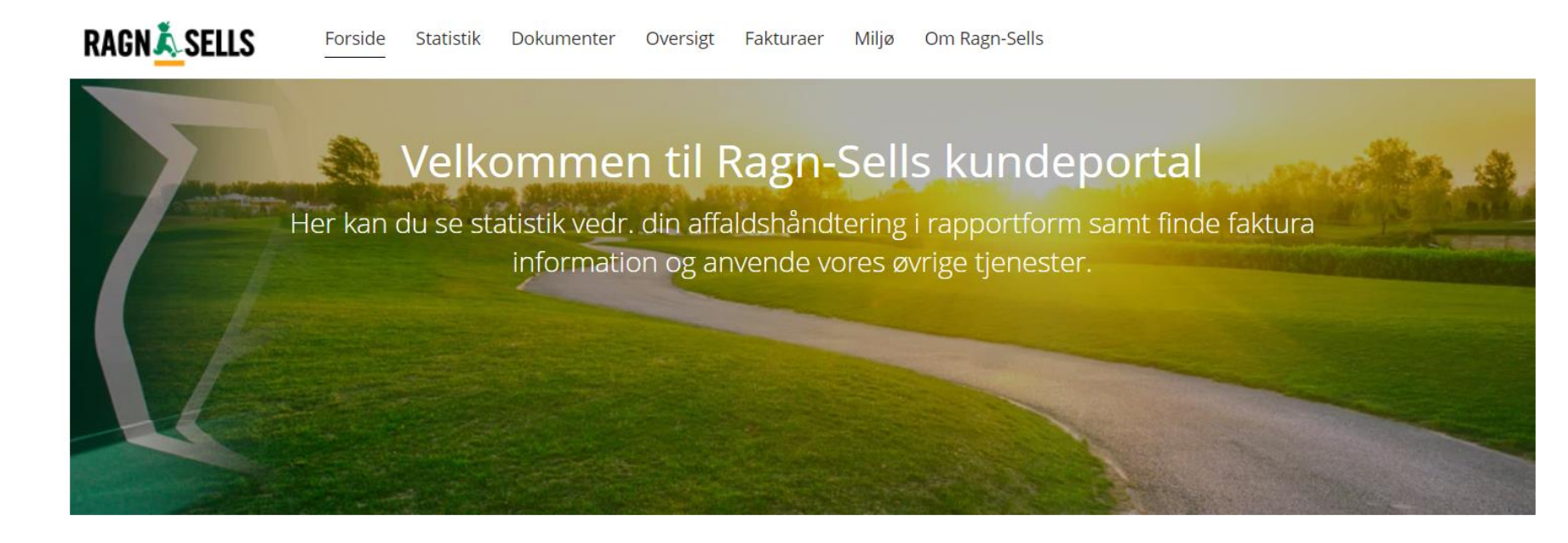

## Kontakt jeres miljøkonsulent

Jeres miljøkonsulent fungerer som kontaktperson, og kan være behjælpelig med rådgivning og information omkring jeres affaldshåndtering. Du finder jeres miljøkonsulent under fanen "Om Ragn-Sells".

### Kom igang med kundeportalen

Her finder du en brugervejledning til hvordan du kommer igang med at benytte kundeportalen og dens funktioner.

## **MIN PROFIL OG INVITER NYE BRUGERE:**

### **Min profil:**

Du kan finde siden "Min profil" øverst i højre hjørne. Her kan du bl.a. ændre dit brugernavn, adgangskode, mobilnummer og sprog.

### **Inviter nye brugere:**

For at invitere nye brugere til portalen skal du trykke på "Inviter" i menuen øverst i højre hjørne. Du kan kun invitere nye brugere, hvis du fungerer som administrator på portalen.

Du indtaster e -mailadresse på den eller de personer, du vil invitere, og klikker på "Tilføj". Herefter vælger du, hvilken eller hvilke afdelinger de skal have adgang til, og til sidst tildeler du dem de tilladelser, de skal have på kundeportalen.

Hvis du tilføjer flere nye brugere på en gang, så får de samme tilladelser og afdelinger. Hvis du ønsker, at de skal have forskellig adgang, så skal de oprettes individuelt. Kontroller derefter dine valg og tryk på "inviter".

Den eller de personer, du har inviteret, modtager nu en e-mail med et link til at logge på. Første gang personen logger ind, skal han eller hun vælge en adgangskode.

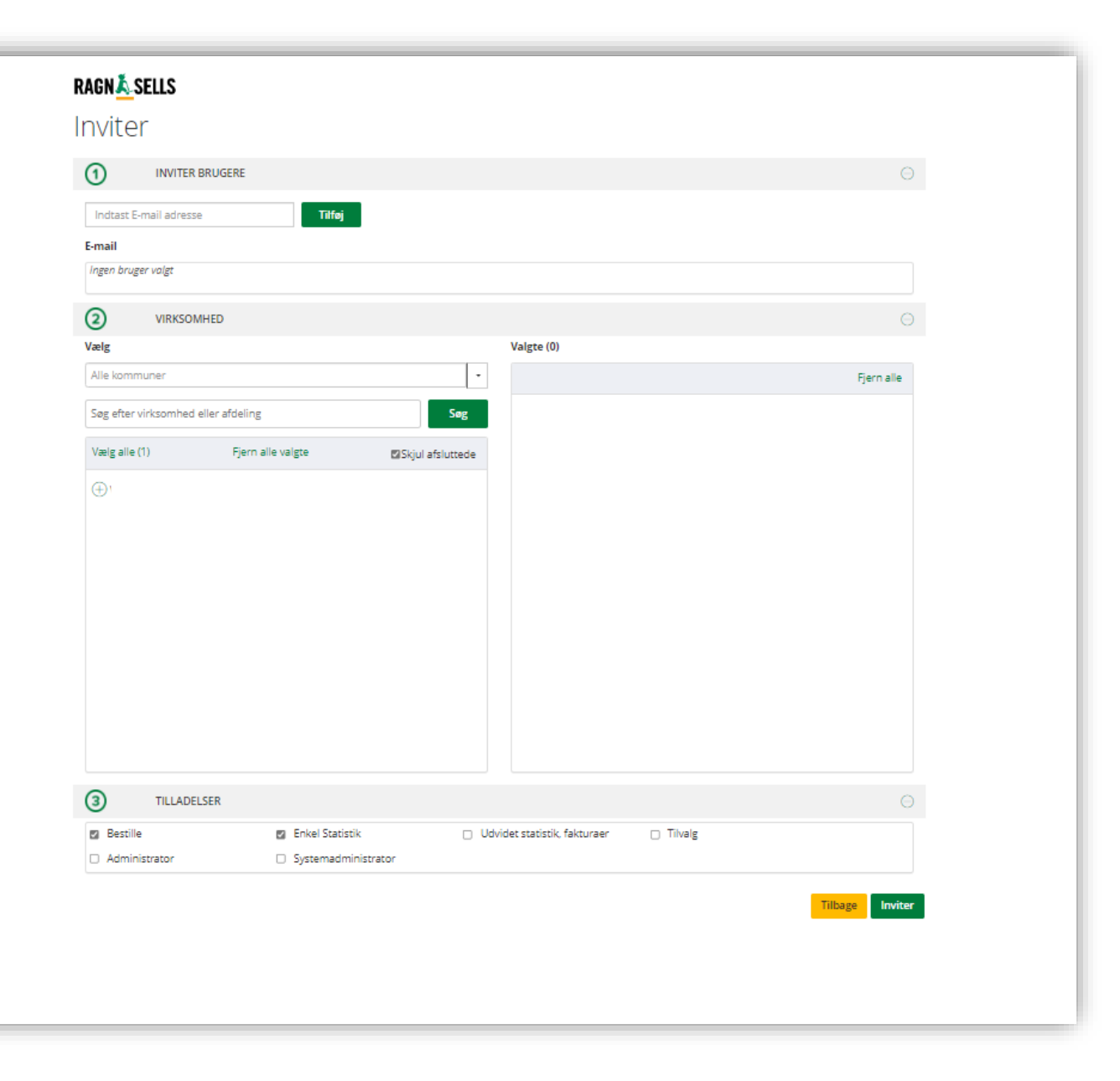

## **STATISTIK**

#### **Affaldsrapport:**

Affaldsrapporten viser tonnager og tømninger.

Når du skal oprette en affaldsrapport, kan du filtrere på materialer, afhentningssted, faktureringssted, startdato og slutdato. Du kan også vælge, hvilket format rapporten skal komme i, enten vises på siden, PDF eller Excel. Hvis du ikke vælger at sortere på noget, vil der komme en komplet affaldsrapport med alt valgt.

Du kan også gemme rapporten til senere ved at trykke på "gem rapport" og se den i venstre hjørne.

Dataene er først endelig bekræftet efter den månedlige fakturering. Det vil sige, at data som endnu ikke er faktureret, vil potentielt ændre sig efter kommende fakturering.

### **Prisliste:**

Du kan under statistik også generere en prisliste.

Ved prislisten er det eneste du kan filtreres på, startdatoen og format. Prislisten opdateres senest den 20. for indeværende måned, og derfor kan man kun sortere på indeværende måned efter d. 20 i måneden.

Prislisten kan kun hentes som enten en PDF eller direkte på siden.

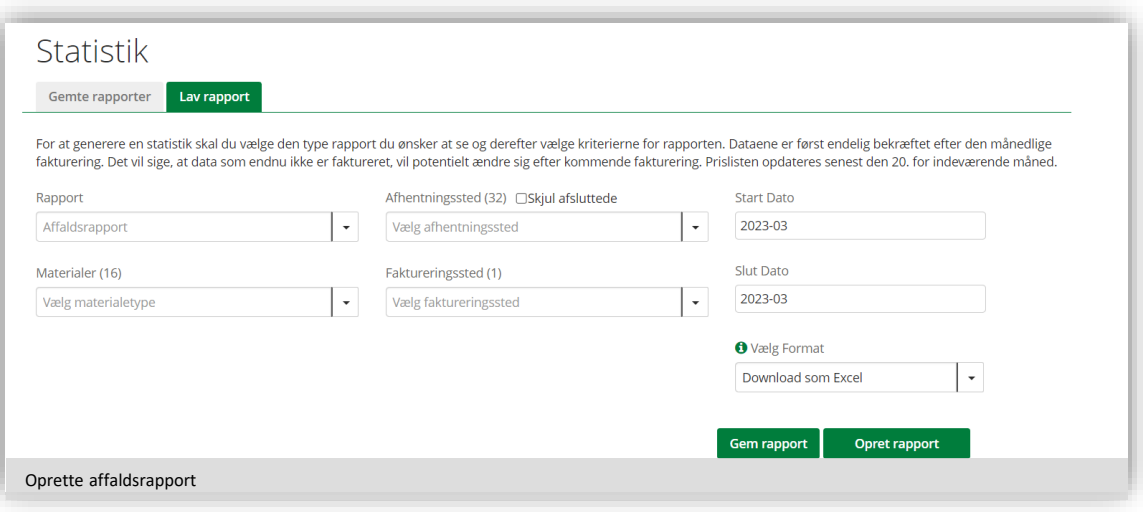

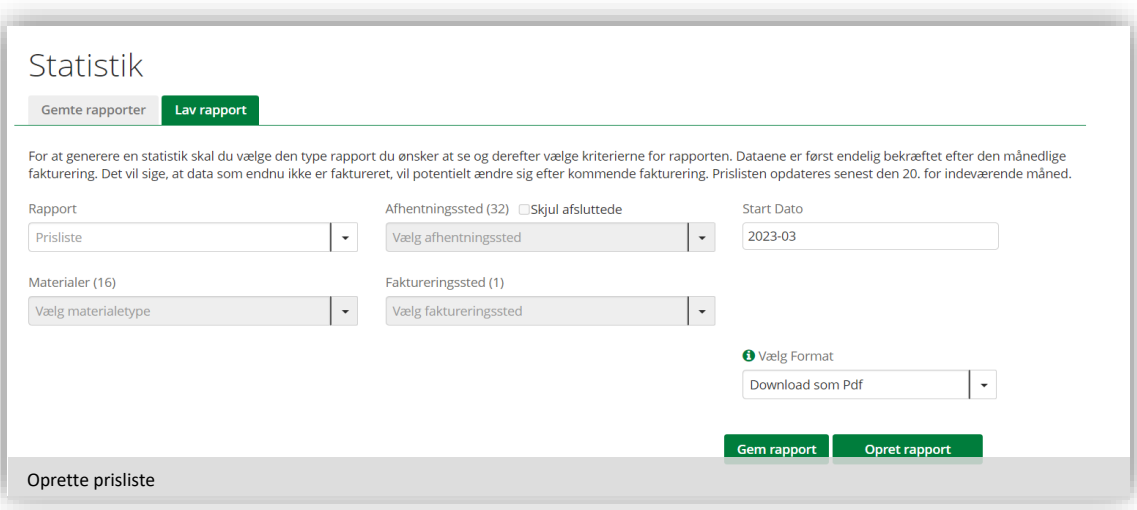

# **EKSEMPLER PÅ RAPPORTER**

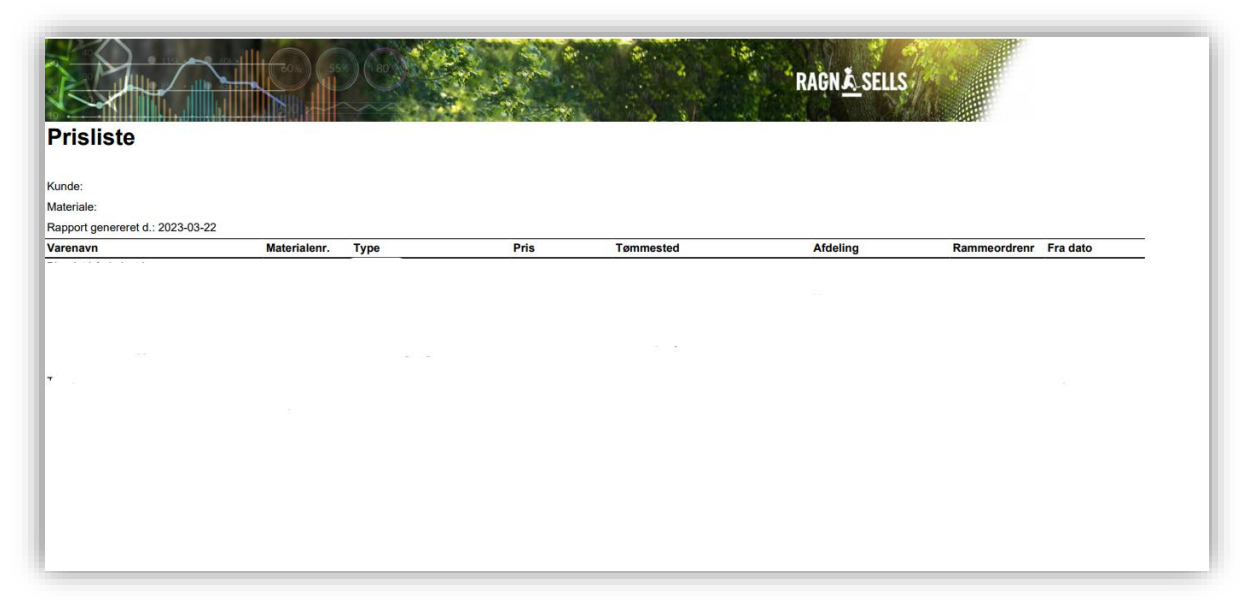

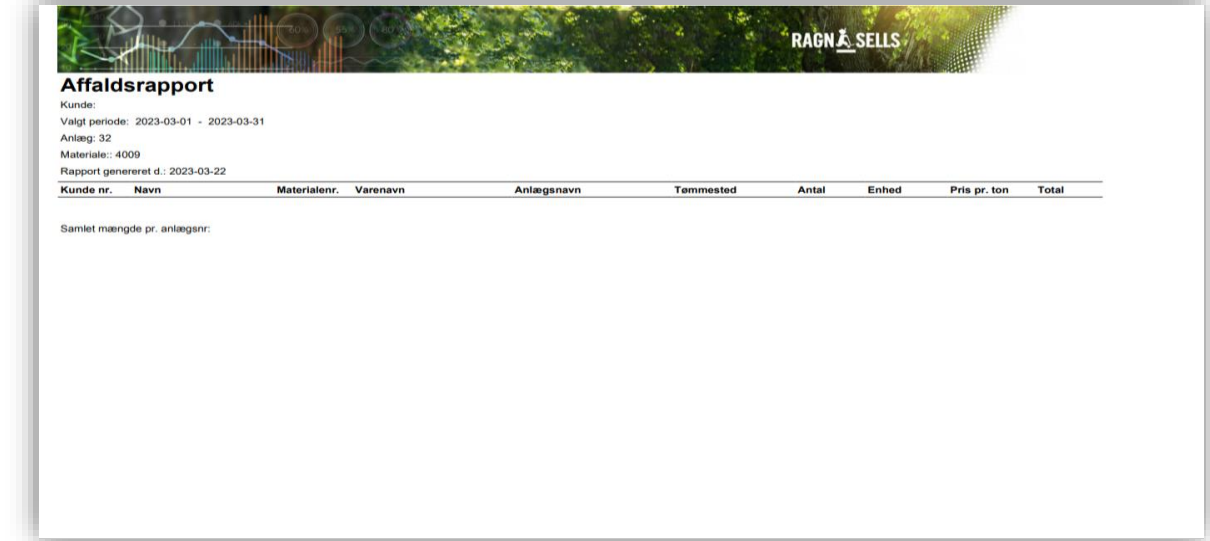

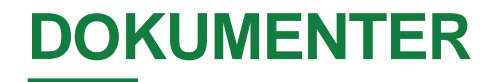

Her kan du tilgå yderligere dokumenter, som er delt med jer. Her findes to kategorier: "massebalancer" og "andet dokumentation".

### Massebalancer

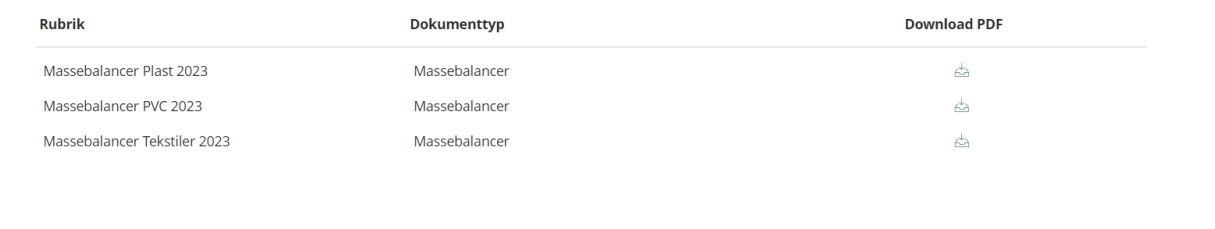

## **OVERSIGT**

Under fanen "oversigt" har du mulighed for at se jeres materiel fra Ragn-Sells.

Her har du mulighed for at sortere efter afhentningssted, faktureringssted, materialer, type, oprettelsesdato eller lokation ved at benytte de to pile ude i siden. Du har også mulighed for at søge direkte efter specifikke containere ved at bruge søgefeltet i toppen.

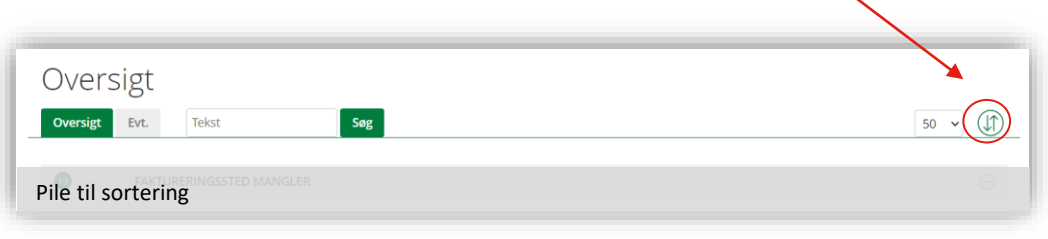

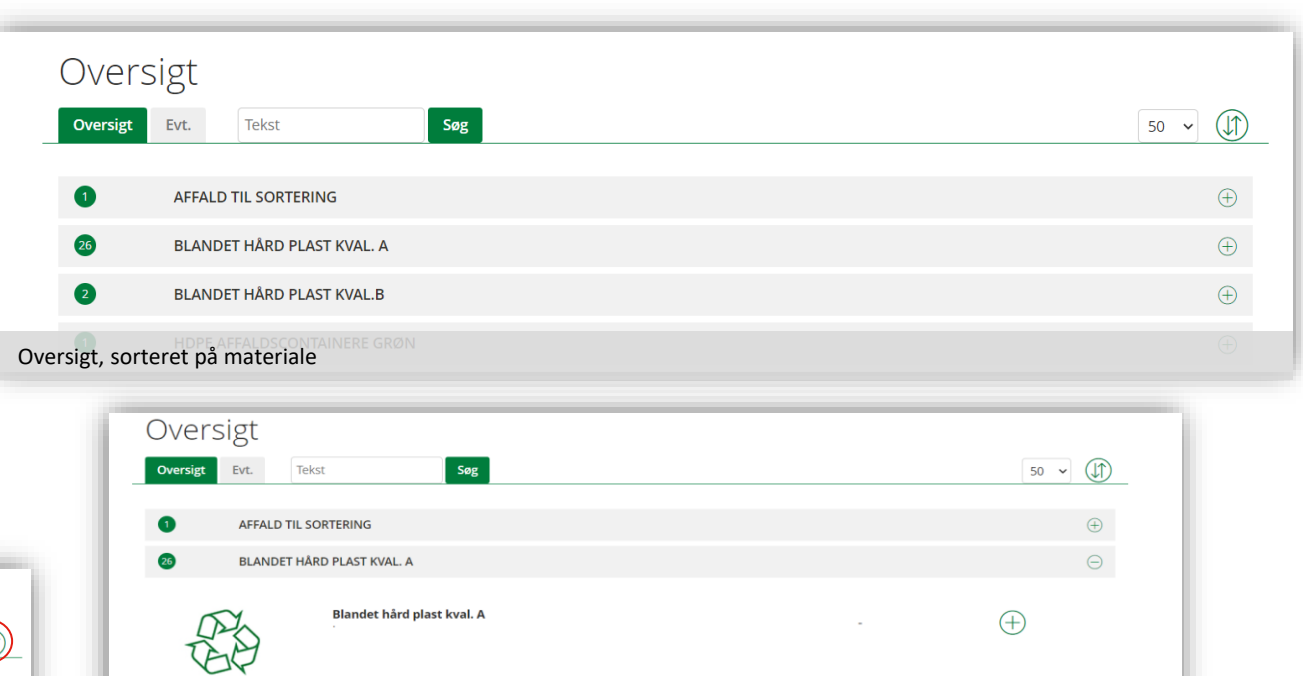

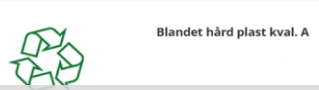

1. Dropdown menu (anonymiseret). Her kan ses genbrugsstation, by og status på fraktionen.

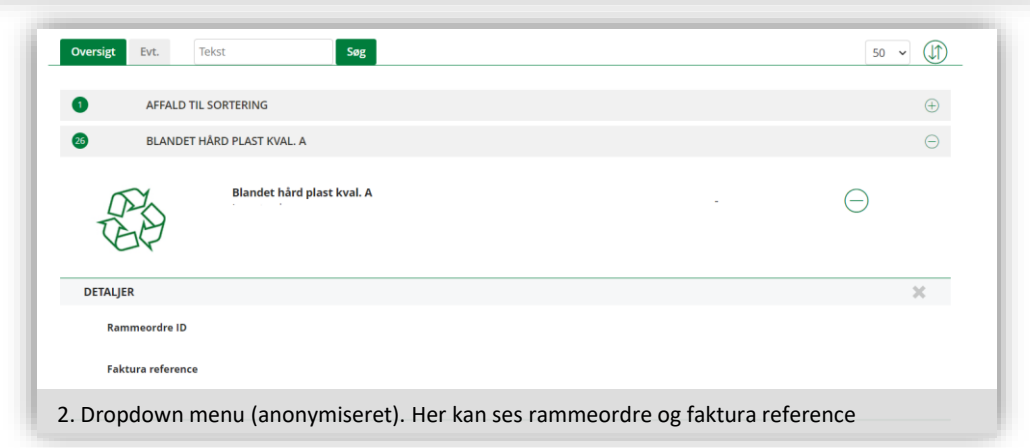

 $\bigoplus$ 

## **FAKTURAER**

Her kan du se betalte fakturaer, endnu ikke betalte fakturaer og forfaldne fakturaer. Forfaldne fakturaer kan både ses på fanen med alle fakturaer, men har også en fane for sig selv.

På selve siden finder du fakturanummer, afhentningssted, faktureringssted, forfaldsdato, beløb og status. Du kan sortere på de nævnte ting ved at klikke på dem i menuen.

Du kan også downloade en kopi af den originale faktura ved at klikke på "hent" symbolet til højre for fakturaen.

Du har også mulighed for at filtrere på fakturanummer, fakturatype, afhentningssted, faktureringssted og forfaldsdatoer.

Fakturaerne er tilgængelige på portalen dagen efter aktivering af portalen.

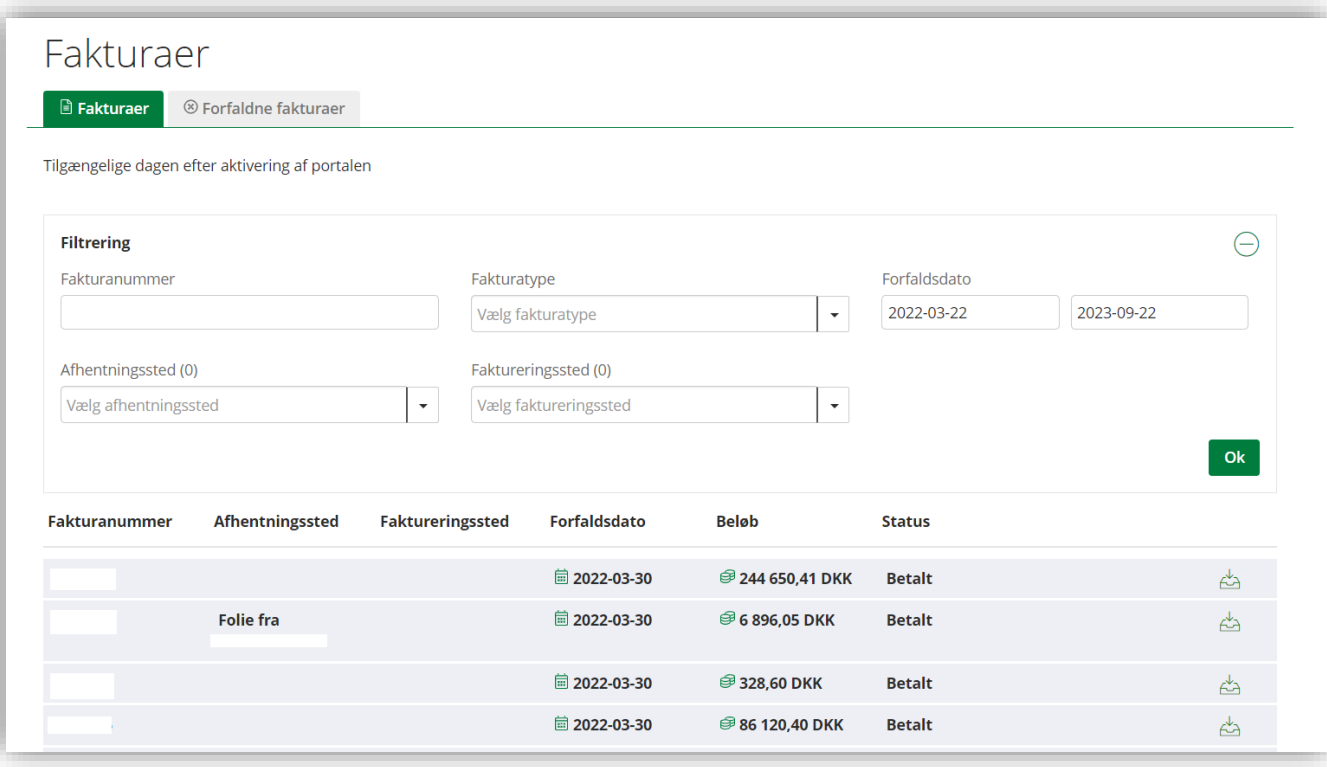

## **MILJØ**

### **Sorteringsvejledning:**

Under fanen "Miljø" finder du sorteringsvejledningen. Her kan du filtrere på, hvilken fraktion du ønsker at få vist. Under aktive materialer ser du de materialer, som vi håndterer for jeres virksomhed. Du kan se sorteringsvejledninger for alle andre materialer under "andre materialer".

Når du trykker "vis rapport", kommer de valgte materialers sorteringsvejledning op som en PDF. PDF'en bliver vist på siden og kan derefter gemmes eller printes direkte ud.

Sorteringsvejledningen viser, hvad fraktionen må indeholde, og du kan også se, hvad fraktionerne genvindes til.

#### **Handelsbetingelser:**

Her kan du se alle vores handelsbetingelser og downloade dem.

### **reThink:**

Her kan du læse om vores "reThink"-koncept og hvad det koster.

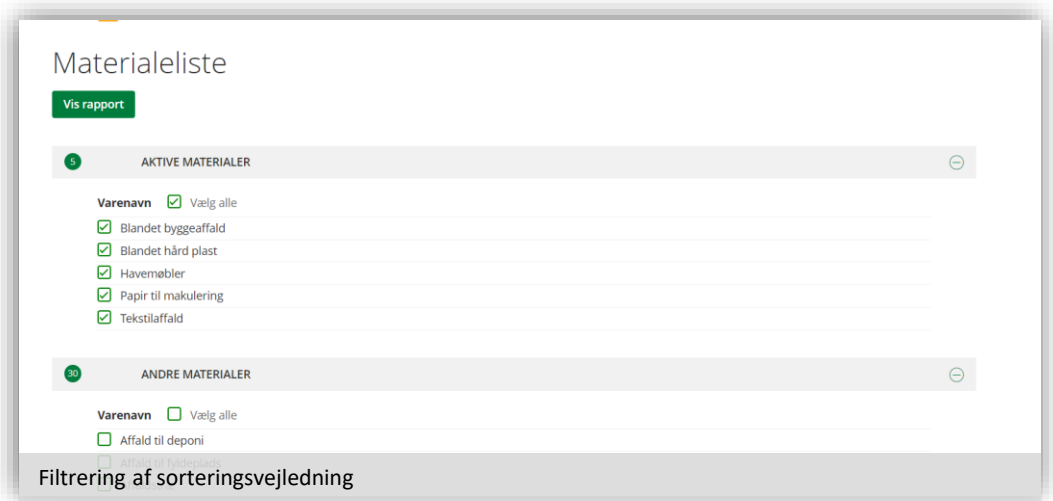

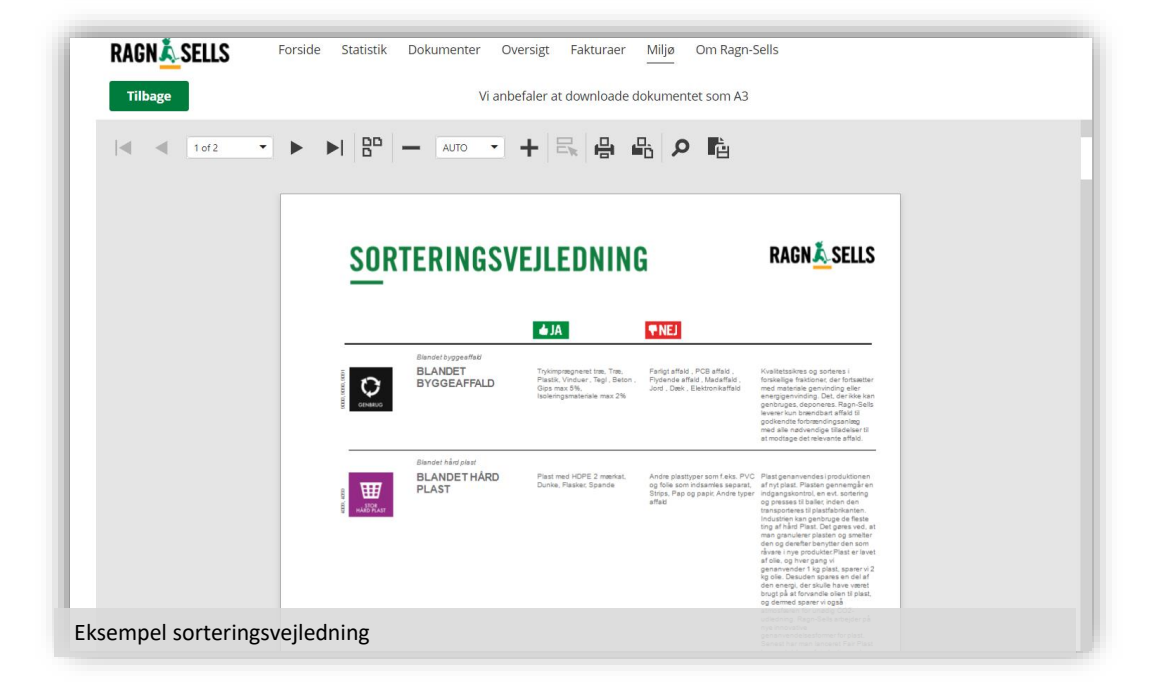

## **OM RAGN-SELLS**

**Om Ragn-Sells:** Her kan du læse om Ragn-Sells og vores historie.

**Certifikater:**  Her kan du læse om vores miljø- og ISO certificeringer.

**Bæredygtighedsrapporter:** Her kan du se alle bæredygtighedsrapporter og downloade dem.

### **Brugervejledning:**

Her finder du en brugervejledning til kundeportalen. Her står om alle kundeportalens funktioner, samt hvordan du invitere nye brugere til portalen.

#### **Miljøkonsulenter:**

På denne side finder du miljøkonsulenterne og deres kontaktoplysninger.

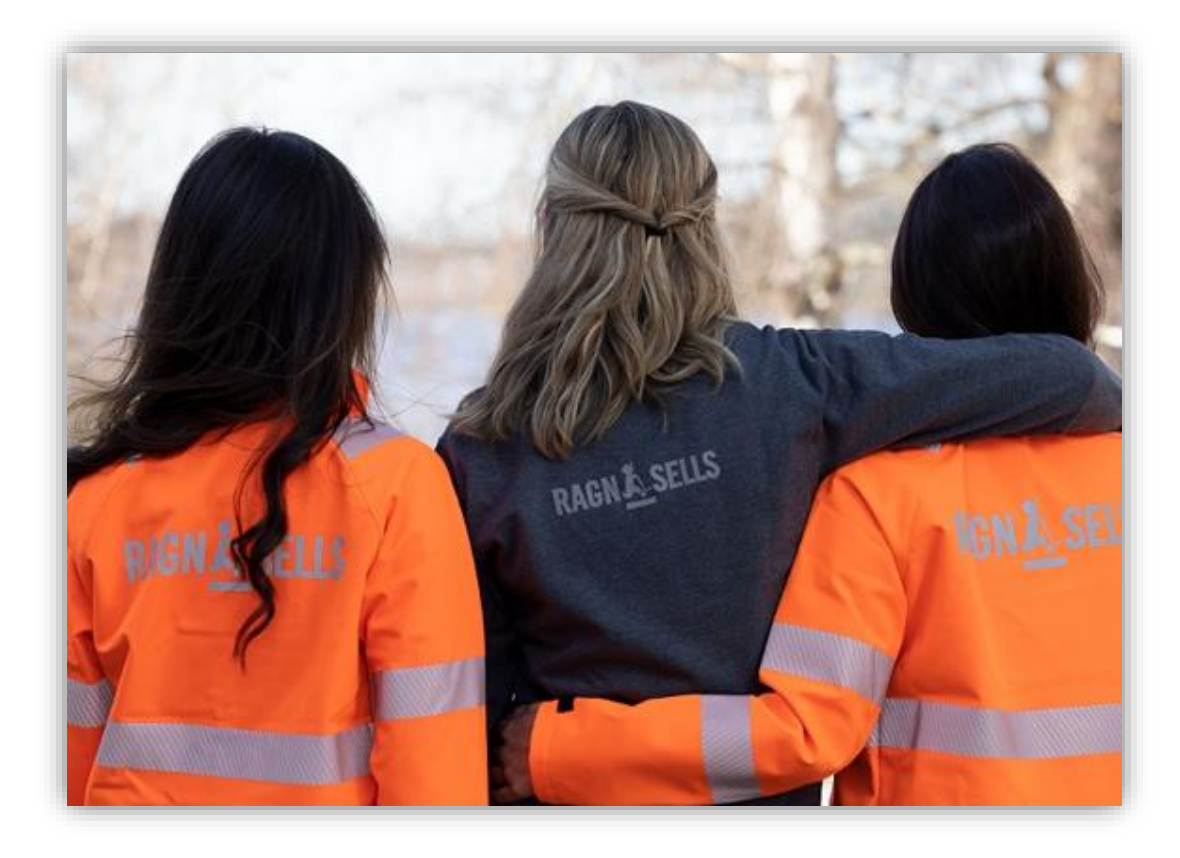

# **KUNDEPORTALEN PÅ MOBILEN**

Du kan benytte kundeportalen på din mobiltelefon for enklere at kunne se affaldsrapporter, prislister, sorteringsvejledninger og meget mere. På den måde kan du tilgå kundeportalen lige hvor de har lyst.

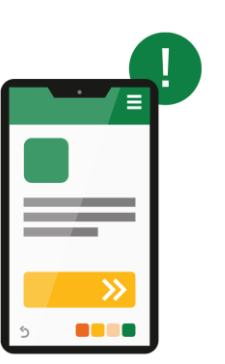

**Contract Contract** 

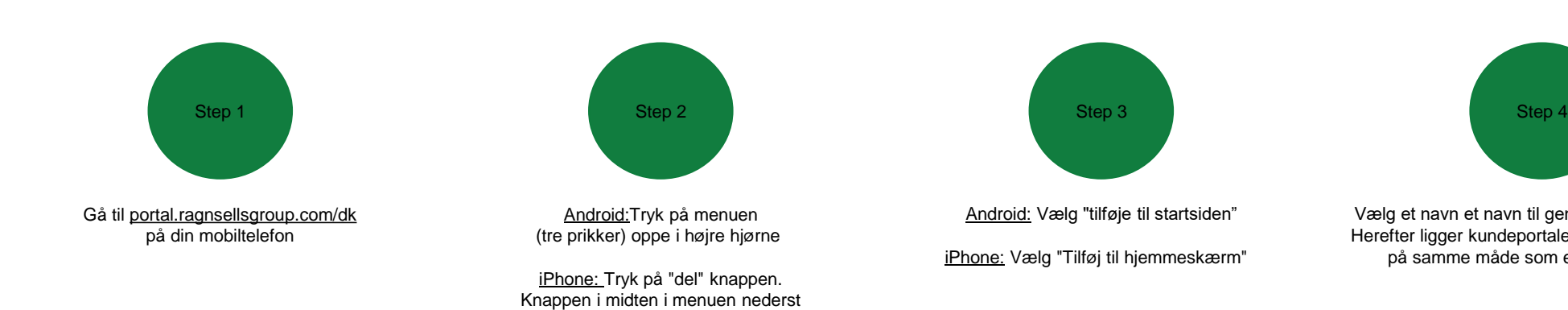

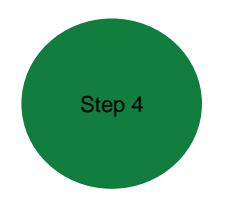

Vælg et navn et navn til genvejen og tryk "tilføj". Herefter ligger kundeportalen på din startskærm, på samme måde som en App ville gøre